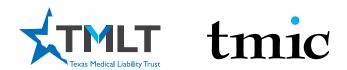

Log in to your myPortal at www.tmlt.org. Please note, Google Chrome is the optimal browser for accessing our sites.

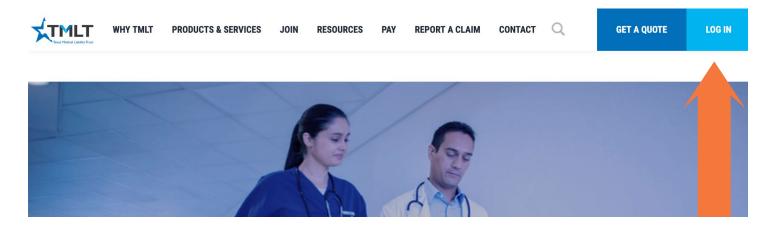

- 2. In the top right corner, you will see the LOG IN button. Click it, and you will be taken to the myPortal log in page.
- 3. myPortal log in page

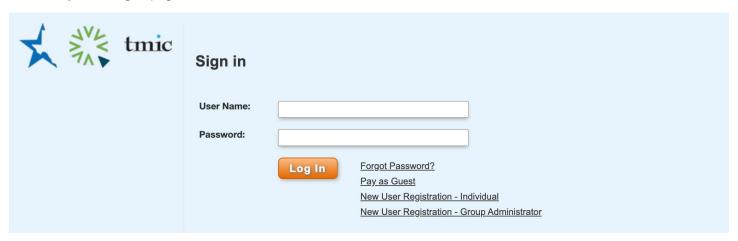

#### a. RETURNING USER

I. Use your myTMLT/myPortal login credentials

#### b. NEW USER REGISTRATION-INDIVIDUAL

- II. You will need your License Number & your TMLT/TMIC Policy Number
- III. You will receive a welcome email with a link to activate your account. Once activated, you may log in with the username and password set up during registration.

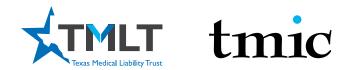

3. Log In Screen - CONTINUED

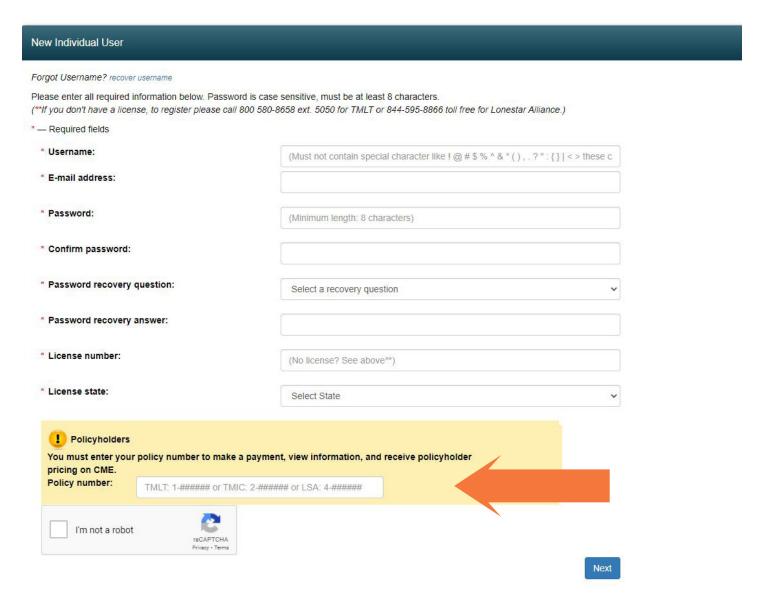

You must enter a TMLT policy number when creating your account. If you need assistance, please call 1-800-580-8658 x5050 for help with logging in.

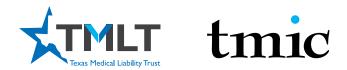

Once logged in, you have several resources available to you. The Quick Links menu on the right side provides two CME options: CME History and Online CME Courses. CME History will give you a transcript of all the courses you have taken with TMLT. Before purchasing and taking a CME, it's always a good idea to look at your transcript so you do not duplicate a course. Duplicate courses will not be honored for the discount. When you are ready to take a course, click Online CME Courses, which will take you to our online CME portal, InReach. From there, follow the directions below to take a CME course.

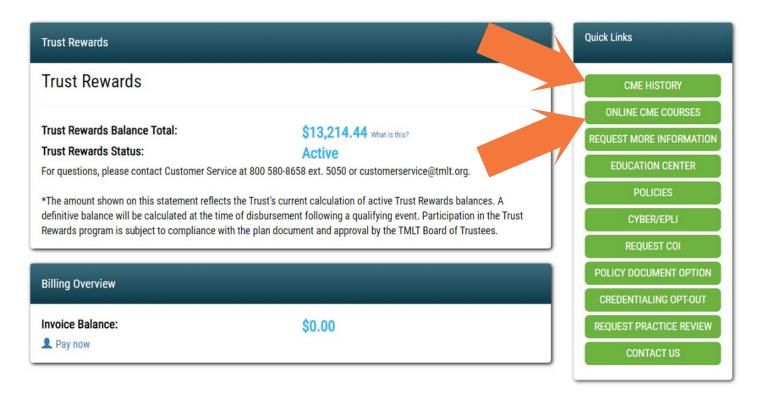

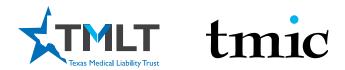

Confirm that you are still logged in by looking in the right upper corner for your name. It should say, "Hello, (your first name)."

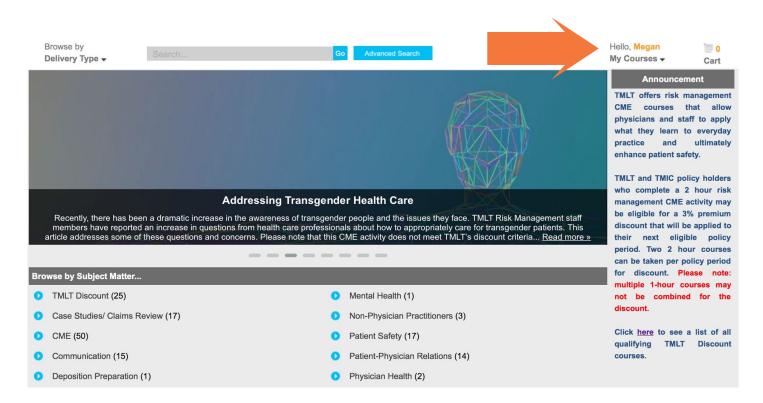

6. Select TMLT Discounts below the image carousel under Browse by Subject Matter.

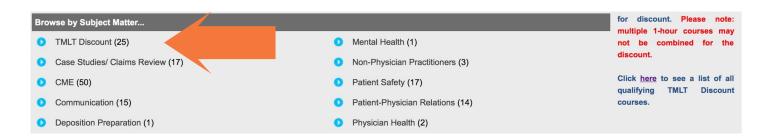

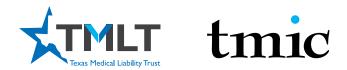

Make your course selection by clicking on the title. Once inside the course, click the Add to Cart orange button. This will take you to your cart as seen on the next page.

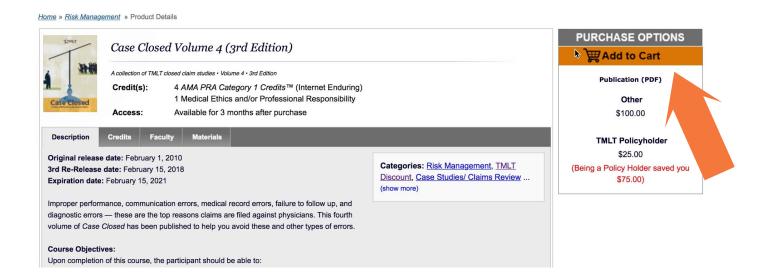

Verify that the quantity is "1" for each course that you are purchasing. Then click Checkout on this screen, as well as the next screen, to reach the payment screen.

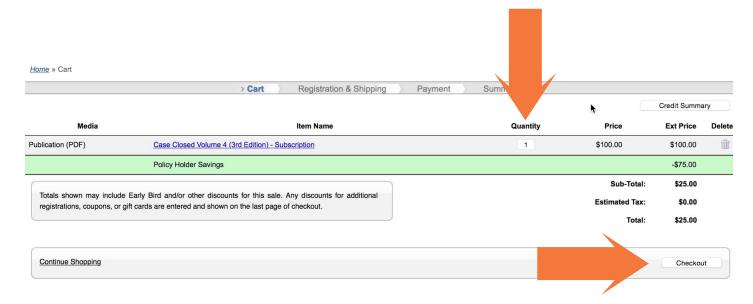

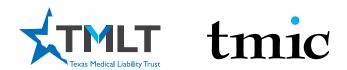

9. Enter your contact and payment information and click Complete Purchase.

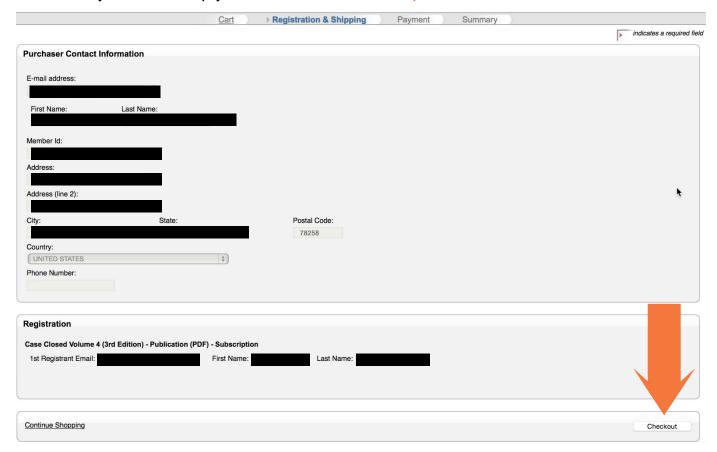

10. You will get a confirmation email once you complete your purchase. When you click on My Courses, your course will be listed.

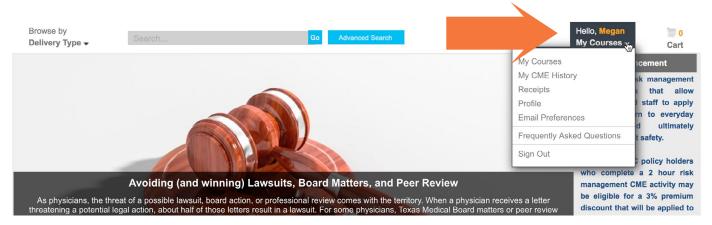

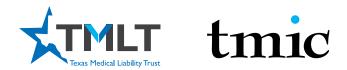

11. Click on Download Materials to read the materials on the screen, print them, or save them to your computer. Once you have read the materials, click on the Take Test/Get Certificate button to take the mandatory test and fill out the required evaluation.

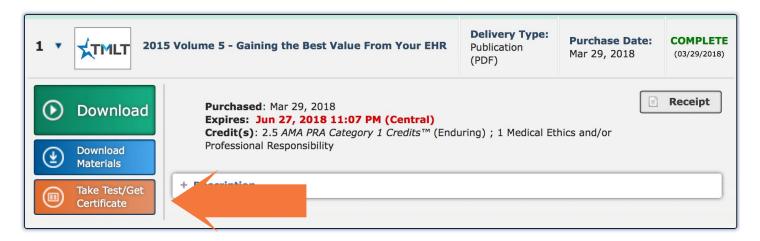

12. Once you have completed the test and evaluation, click the Get Certificate button and choose either the "MD/DO" certificate or the "All other participants" form.

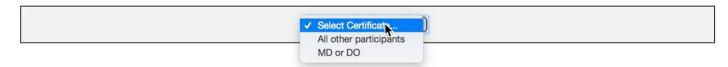

13. If eligible, your 3% discount will automatically be applied at your next policy renewal.